### **INTRODUCCIÓN DE DATOS EN LA TABLA REVISIÓN**

1.- Para comenzar con la introducción de datos en la tabla **REVISIÓN**, lo primero que tenemos que hacer es abrir la tabla en modo **Hoja de datos**. Para ello, hacemos un doble clic sobre el icono de la misma.

2.- Ya que el primer campo es autonumérico, no necesitaremos introducir nada en ese campo. Access se encargará de hacerlo por nosotros.

3.- Colocamos el cursor en el primer campo del primer registro y escribimos el nombre que vemos en la imagen. Seguidamente, y ayudándonos de la tecla **TAB**, seguiremos escribiendo los datos hasta finalizar con todos los registros.

#### **CREACIÓN DEL FORMULARIO COCHES A TRAVÉS DEL ASISTENTE**

Podemos crear un formulario a partir de un asistente o bien, diseñarlo nosotros mismos. Esta vez crearemos un formulario a través del asistente.

1.- Hacemos clic en el botón **Formularios** de la ventana Base de datos.

2.- Pulsamos el botón **Nuevo**.

3.- Elegimos la opción **Asistente para Formularios** y pulsamos el botón **Aceptar**.

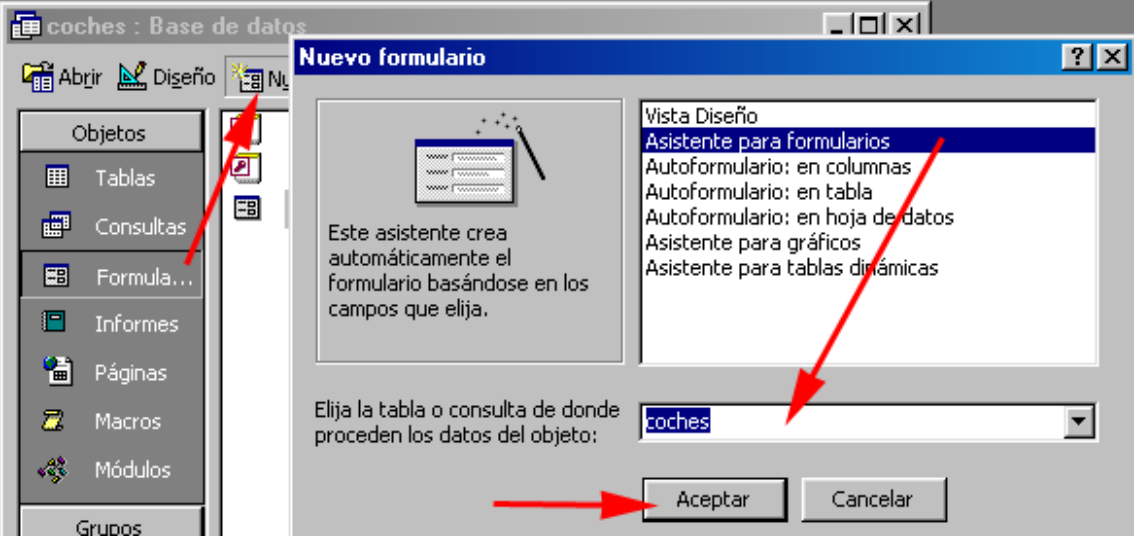

4.- La primera pantalla del asistente nos permite modificar el origen de los datos a través del

cuadro combinado **Tablas/Consulta**. Seleccionaremos el botón **Añadir todos (>>)** para pasar todos los campos al cuadro **Campos seleccionados**. Una vez tengamos todos los campos

en el segundo cuadro, podemos hacer clic en el botón **Siguiente**.

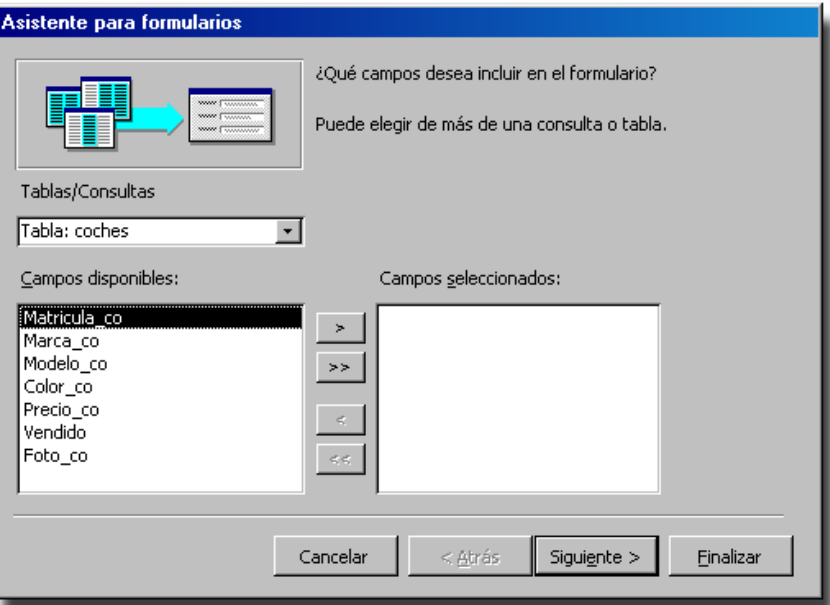

5.- La siguiente ventana nos permite elegir entre varios estilos de distribución. Elegimos la opción **En columnas** y pulsamos el botón **Siguiente**.

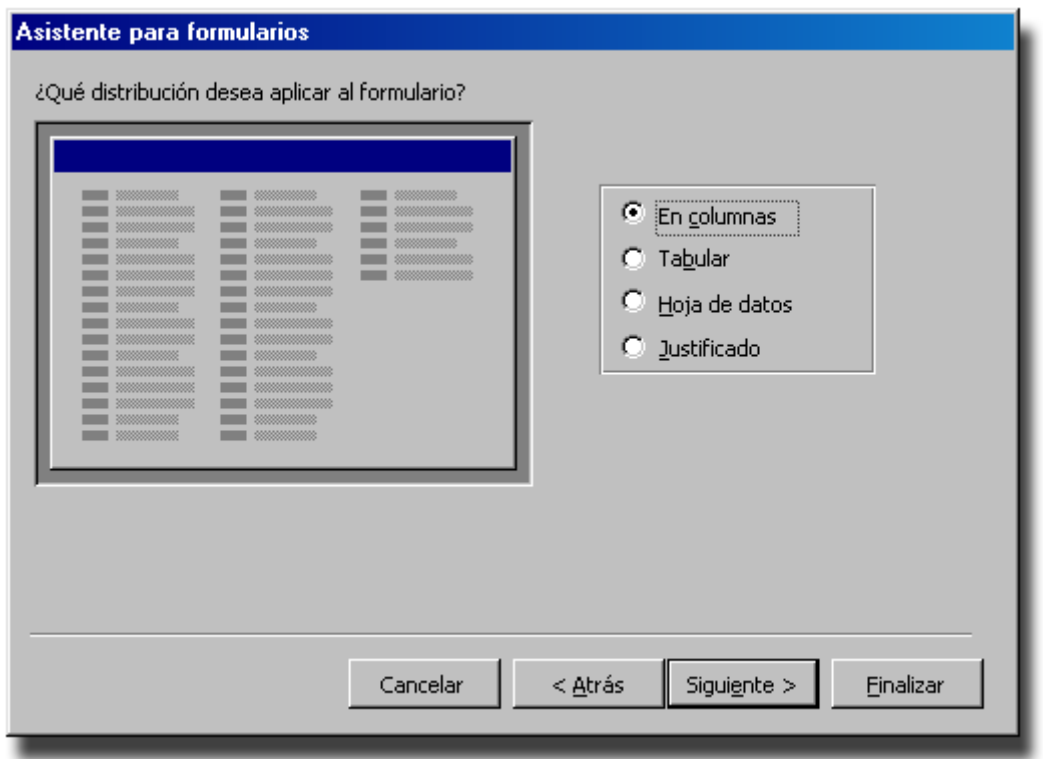

6.- Nuestro formulario puede tener cualquier estilo de los que están predefinidos en la siguiente ventana. Elegimos el último de ellos y hacemos clic en **Siguiente**.

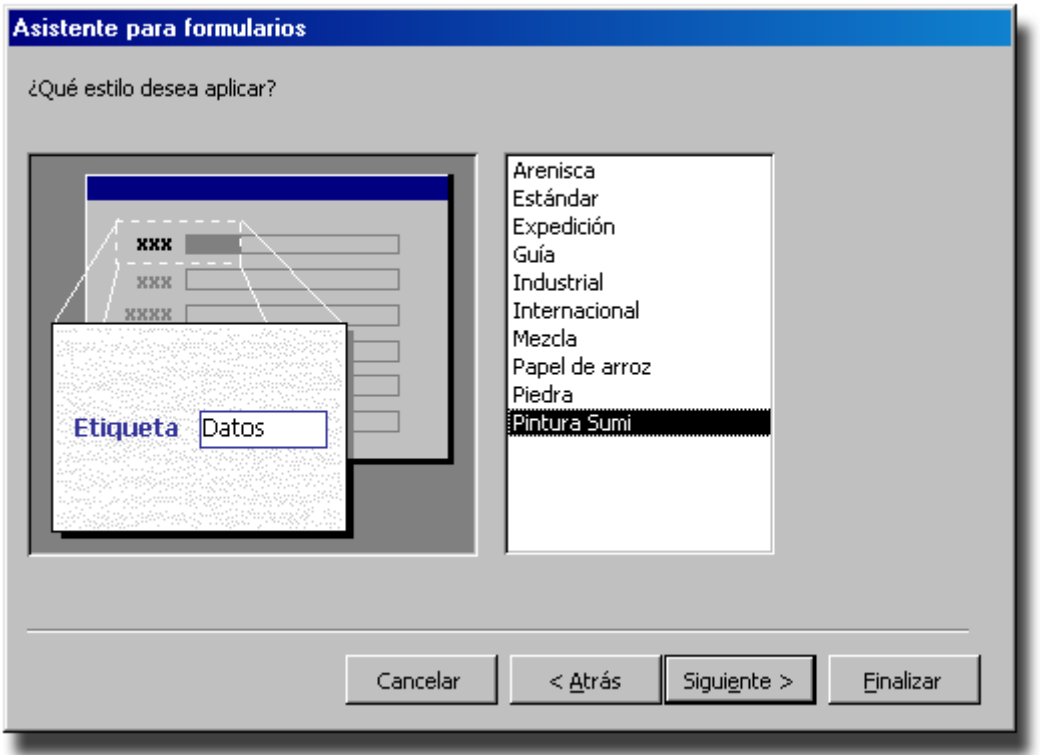

7.- Por último, tenemos la pantalla que nos permite nombrar el formulario. Dejamos el nombre que viene por defecto. Un poco más abajo tenemos dos

botones de opción, elegimos el segundo de ellos para modificar el formulario a nuestro gusto. Hacemos clic en **Finalizar** para terminar.

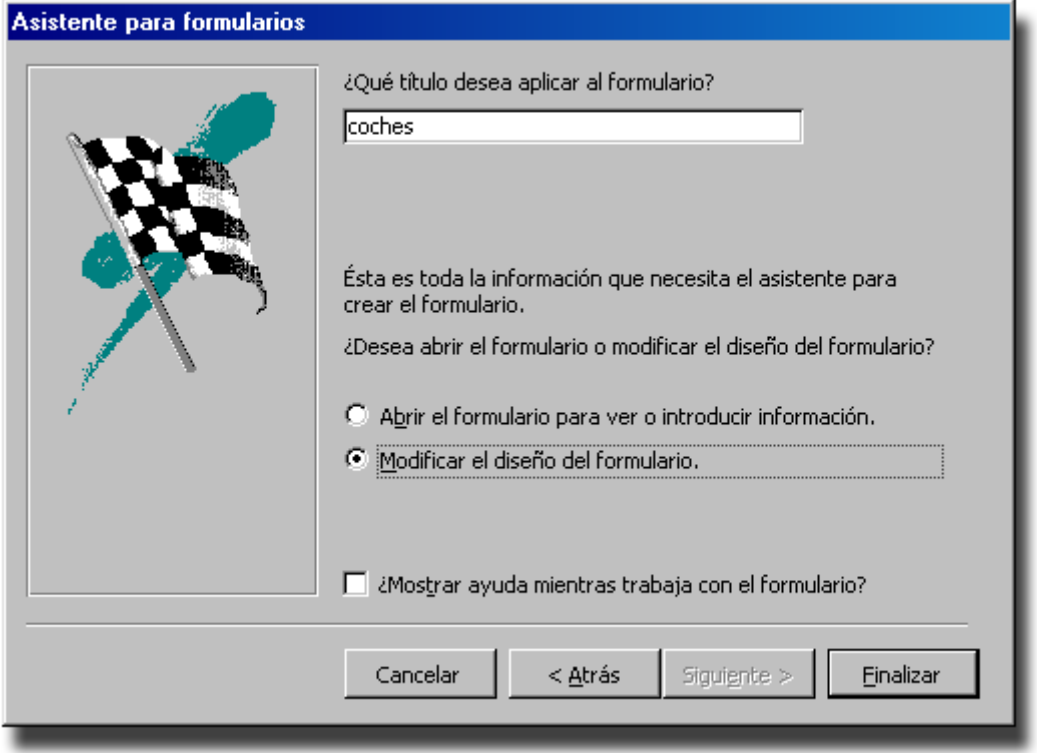

8.- La imagen que se presentamos es el aspecto de nuestro formulario después de haberle hecho algunos retoques. Al verlo, se presenta un problema. ¿A quién le vendimos el vehículo? ¿Qué revisión pasó la última vez y en qué fecha? Pues bien, a continuación haremos un formulario en vista **Diseño** donde solucionaremos las carencias de este.

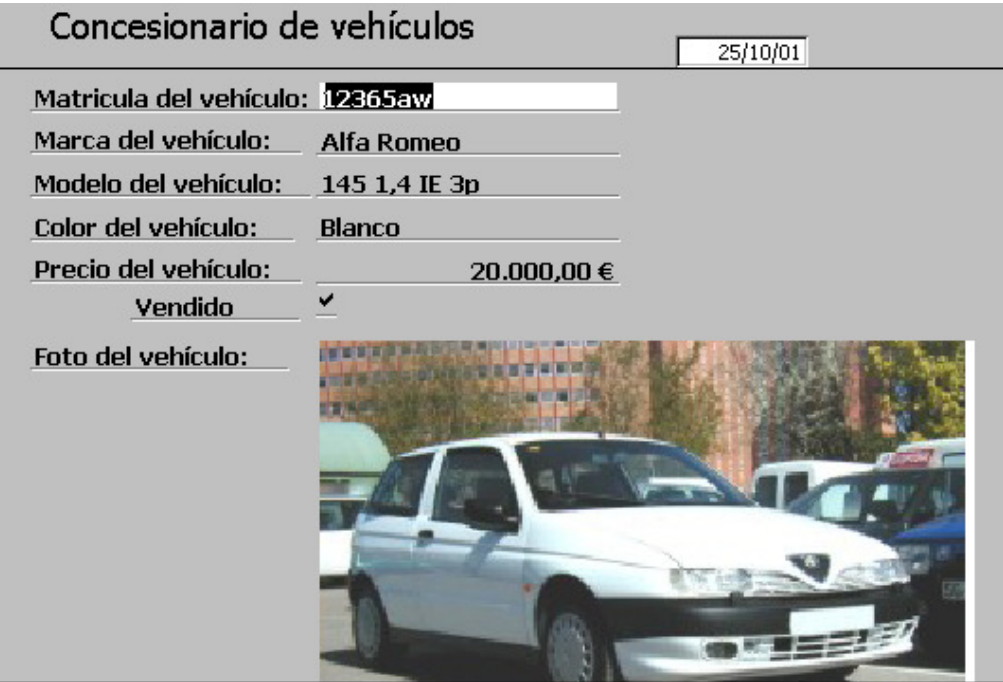

#### **Creación de un Formulario completo con el control Ficha**

A continuación, realizaremos un formulario en modo de fichas, en cada una de las cuáles se visualizarán los datos de los vehículos, de los clientes y de las revisiones de cada vehículo.

1.- Para poder realizar un formulario con todos los datos de las tres tablas, necesitamos preparar el origen de la fuente que en este caso será una consulta con las tres tablas.

2.- Hacemos clic en el botón **Consulta** de la ventana Base de datos.

3.- Pulsamos el botón **Nuevo**.

4.- Elegimos la opción **Vista Diseño** y pulsamos el botón **Aceptar**.

5.- En la ventana **Agregar tabla**, seleccionamos **Clientes** y pulsamos el botón **Aceptar**. Hacemos lo mismo con las tablas **Revisión** y **Coches**. Para terminar haga clic en **Cerrar**.

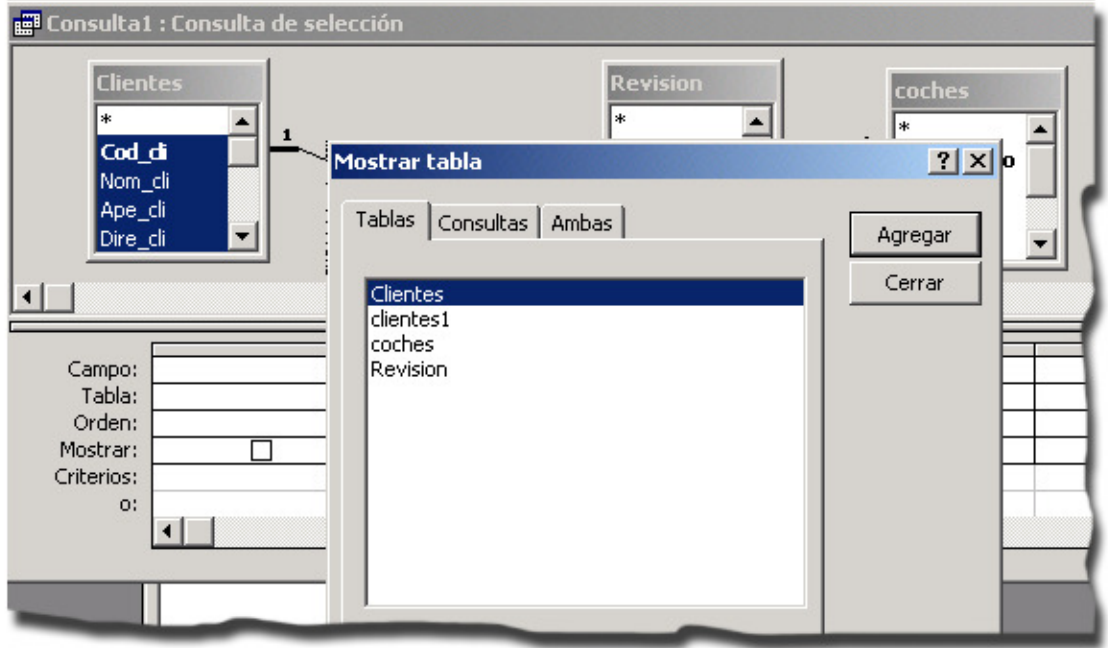

6.- Seleccionamos el asterisco de cada tabla y lo arrastramos hasta la cuadrícula QBE o bien, seleccionamos la totalidad de los campos haciendo doble clic en el título de la tabla y los arrastramos hasta la cuadrícula QBE.

7.- Cerramos la consulta con el botón en forma de aspa de la esquina superior derecha.

8.- Como nombre de la consulta escribimos **Formulario** y pulsamos **Aceptar**.

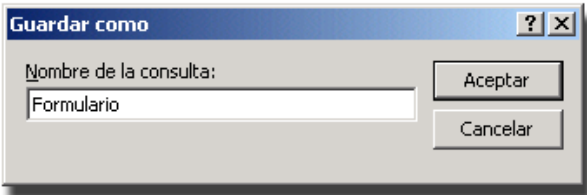

**Nota**: Con la consulta anterior lo que pretendemos es crear un origen de datos que contenga información de todos los campos de las tablas, y eso es lo que hemos conseguido agregando los asteriscos de cada una de ellas.

9.- Ahora que ya tenemos creado el origen de nuestros datos, podemos comenzar con el diseño de nuestro formulario. Hacemos clic en el botón **Formulario** de la ventana Base de datos.

10.- Pulsamos el botón **Nuevo**.

11.- Elegimos la opción **Vista Diseño** y en la parte inferior, seleccionamos la consulta que tiene por nombre **Formulario**. Pulsamos el botón **Aceptar**.

12.- Una vez estemos en la vista **Diseño**, seleccionamos el control **Ficha** del cuadro de controles y nos lo llevamos hasta la zona de **Detalle**. Posteriormente, dibujamos un rectángulo en la pantalla.

13. Como necesitamos los datos de los campos de tres tablas, lo mejor sería crear tres fichas, así que hacemos clic con el botón derecho del ratón y elegimos la opción **Insertar Página**.

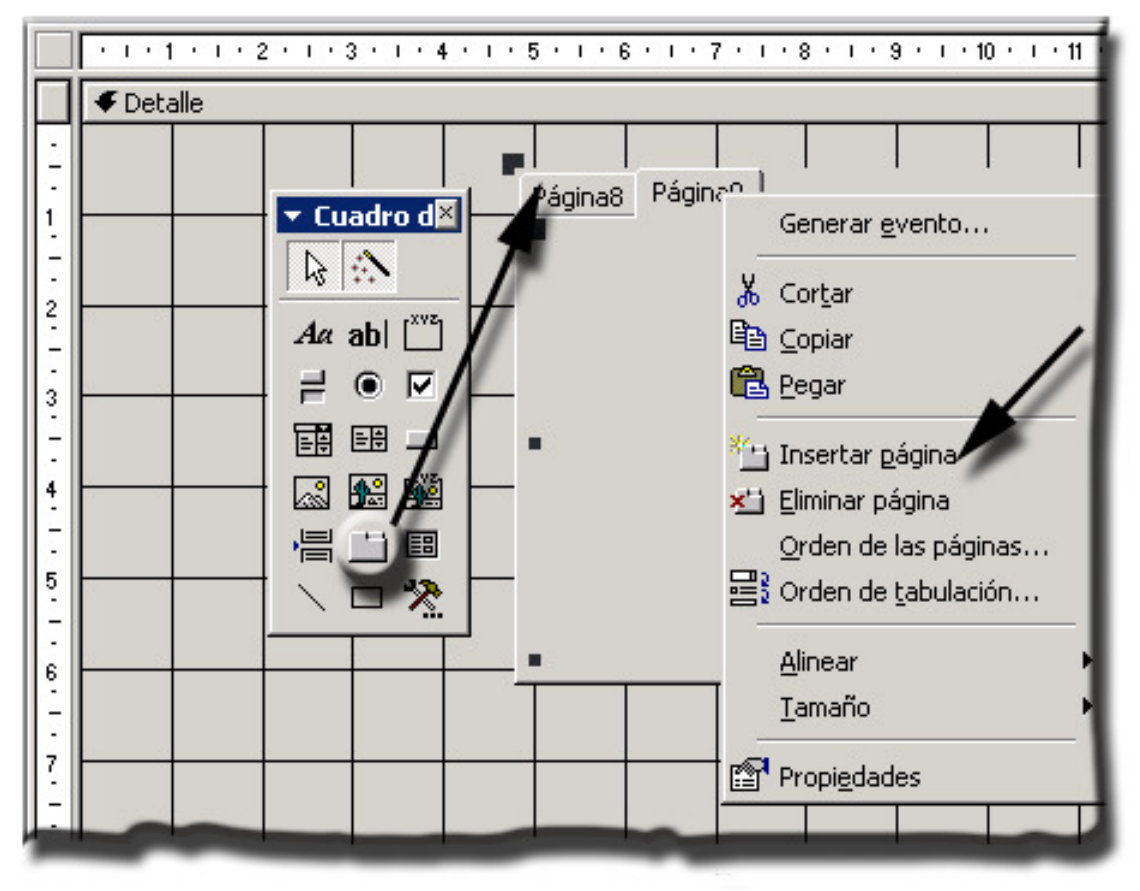

14.- Seleccionamos la primera pestaña e introducimos los campos referentes a una tabla, por ejemplo los de la tabla **Coches**. Los campos están totalmente identificados por la coletilla del final. Para seleccionarlos, actuaremos de la siguiente forma: Seleccionamos el primero con el ratón, pulsamos la tecla **MAYUS** y seleccionamos el último campo de la misma tabla, es decir que tenga la última coletilla. Una vez tengamos los campos seleccionados, es decir, estén de color azul, los arrastramos hacia la primera pestaña. Luego nos encargaremos de alinearlos y darles formato.

Con los demás campos de las tablas restantes, hacemos lo mismo, de tal forma que los campos de la tabla **Coches** queden en la primera pestaña, los de la tabla **Clientes** en la segunda y los de la tabla **Revisión** en la tercera.

15.- El siguiente paso será cambiar de nombre las pestañas. Para ello, hacemos clic con el botón izquierdo del ratón y seleccionamos la opción **Propiedades.** Activamos la pestaña todas y cambiamos el nombre de la propiedad **Nombre** por el nombre de cada tabla, de forma que tengamos tres pestañas con tres nombres diferentes.

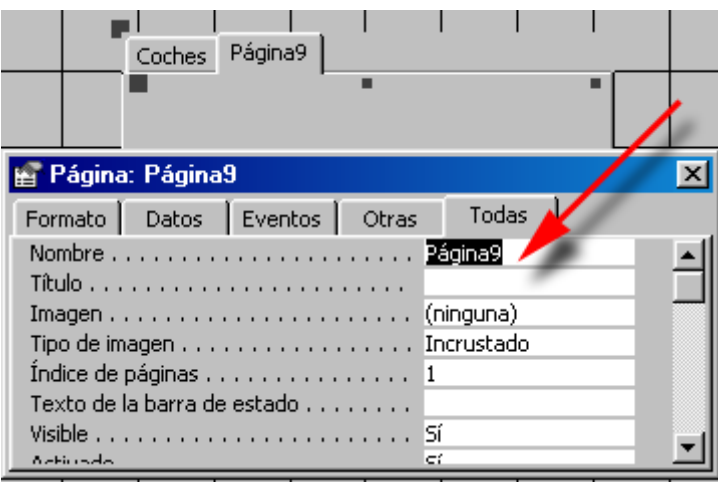

16.- Seguidamente, nos atreveremos a incluir en la propiedad Al cargar, un código en visual Basic muy sencillo, el cual, nos permitirá abrir el formulario maximizar el mismo y colocarnos en el último. Para ello, hacemos clic con el botón derecho del ratón en la zona gris sin cuadricular del formulario y elegimos la opción propiedades del menú contextual, con esto controlaremos cambiar las propiedades del formulario y no las de ningún control. Si ya tenemos visible la ventana **Propiedades**, bastaría con hacer un clic en dicha zona.

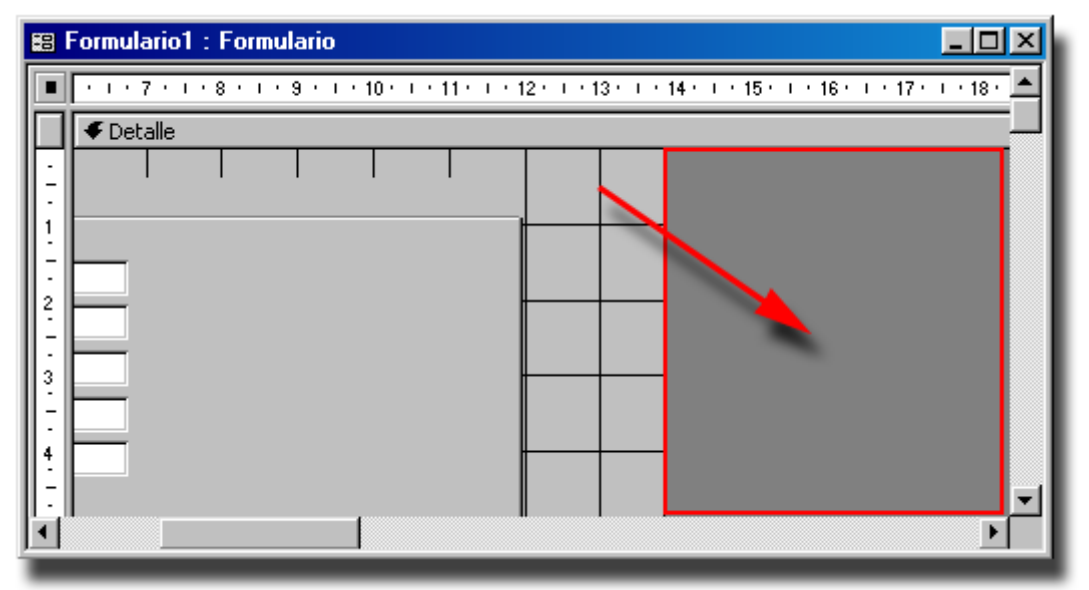

17.- En la pestaña Todas, buscamos la propiedad Al Cargar y hacemos clic en los tres puntos de la derecha. Automáticamente, visualizamos el cuadro Elegir Generador, del que seleccionamos la opción Generador de código y pulsamos Aceptar.

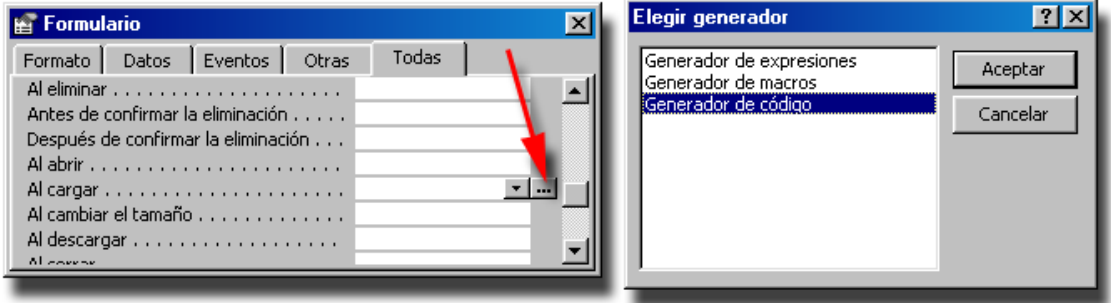

18.- Escribimos el siguiente código, y guardamos los cambios.

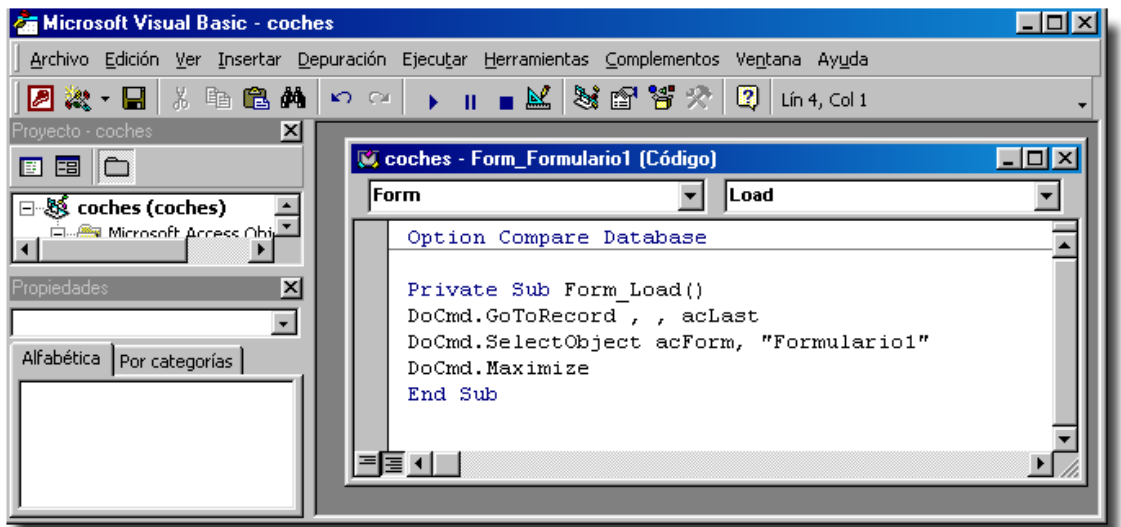

19.- Comprobamos el resultado haciendo clic en el botón Vista Formulario de la Barra de herramientas.<br> $\mathbb{E}[\cdot]$ 

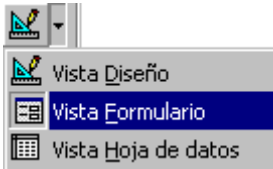

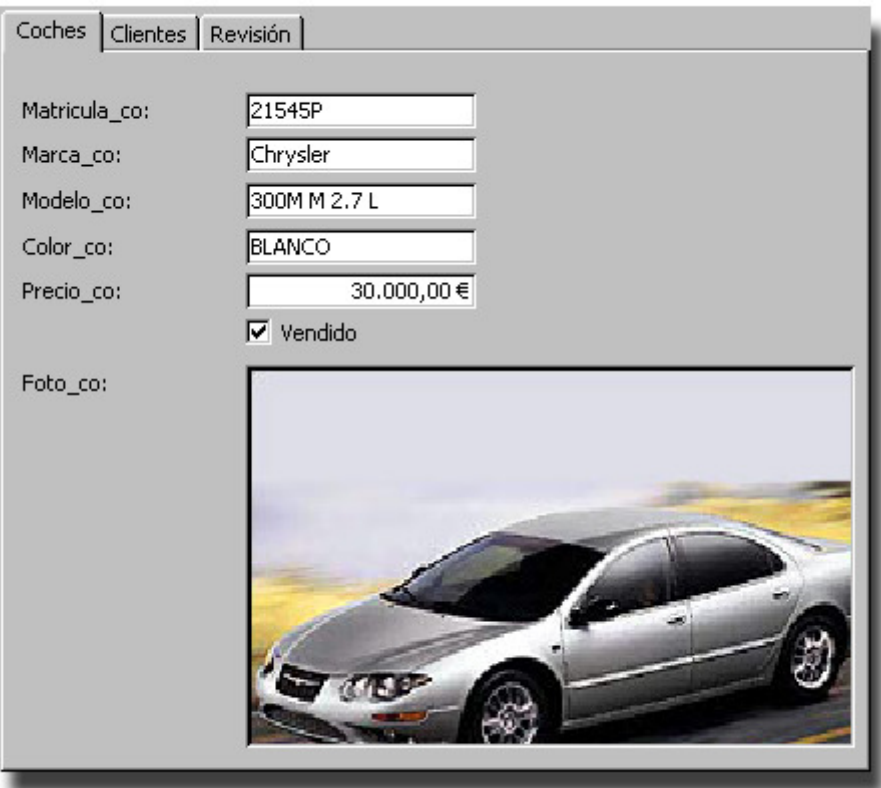